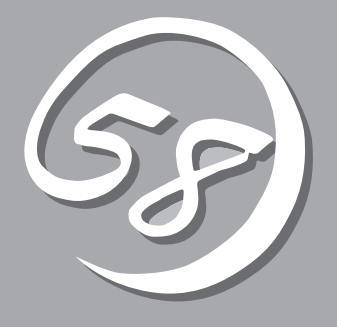

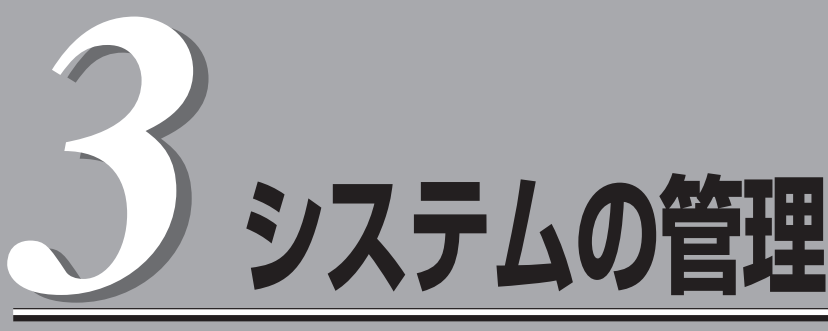

この章では、Webベースの運用管理ツールである「Management Console」を利用した設定・管理につい て説明します。

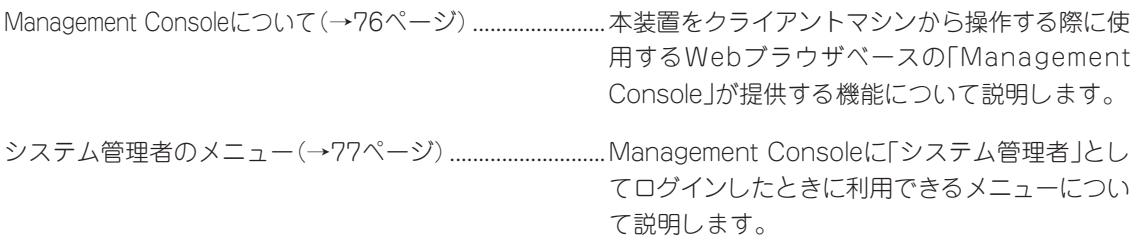

# <span id="page-1-0"></span>**Management Consoleについて**

ネットワーク上のクライアントマシンからWebブラウザを介して表示されるのが「Management Console」 です。Management Consoleから本装置のさまざまな設定の変更や状態の確認ができます。

# **利用者の権限**

本装置の管理者は「システム管理者」と呼ばれ、さまざまな管理権限を持ちます。 システム管理者のユーザー名は「admin」ひとりだけです。

# **Management Consoleのセキュリティモード**

Management Consoleでは、日常的な運用管理のセキュリティを確保するため Management Consoleに2つのセキュリティモードをサポートしています。

● レベル1 (パスワード)

パスワード認証による利用者チェックを行います。ただし、パスワードや設定情報は暗 号化されません。

● レベル2 (パスワード + SSL)

パスワード認証に加えて、パスワードや設定情報をSSLで暗号化して送受信します。自 己署名証明書を用いていますので、ブラウザでアクセスする際に警告ダイアログボック スが表示されますが、[はい]などをクリックしてください。

デフォルトの設定では、「レベル2」となっています。セキュリティレベルを変更する場合 は、Management Console画面の[Management Console]アイコンをクリックして設定を 変更してください。また、同画面で操作可能ホストを設定することにより、さらに高いレベ ルのセキュリティを保つことができます。

# <span id="page-2-0"></span>**システム管理者のメニュー**

ここではシステム管理者が利用できるさまざまなサービスの設定や操作方法などを説明します。

# **Management Consoleへのログイン**

システム管理者は、Management Consoleを利用することにより、クライアントマシンの Webブラウザからネットワークを介してManagement Consoleのあらゆるサービスを簡単 な操作で一元的に管理することができます。以下に各セキュリティモードにおけるアクセス 手順を示します。

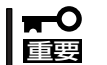

- Management Consoleへのアクセスには、プロキシを経由させないでください。
- ⓦ レベル2では、HTTPSプロトコル、ポート番号50453を使用します。

## レベル1の場合

- 1. クライアントマシンでWebブラウザを起動する。
- 2. [アドレス](または[場所]など)に「http://<本装置のIPアドレスまたはFQDN>:50090/」と入力す る。
- 3. 「Management Console」画面で、[管理者用]をクリックする。
- 4. ユーザー名とパスワードの入力を要求されたら、ユーザー名には「admin」、パスワードにはセッ トアップ時に指定した管理者パスワードを入力する。

# レベル2の場合

- 1. クライアントマシンでWebブラウザを起動する。
- 2. [アドレス](または[場所]など)に「https://<本装置のIPアドレスまたはFQDN>:50453/」と入力 する。
- 3. 警告ダイアログボックスが表示されたら、「はい」などをクリックして進む。
- 4. [Management Console]画面で、[管理者用]をクリックする。
- 5. ユーザー名とパスワードの入力を要求されたら、ユーザー名には「admin」、パスワードにはセッ トアップ時に指定した管理者パスワードを入力する。

Management Consoleにログインできたら、次に示す画面が表示されます。

### システム管理者用トップページ

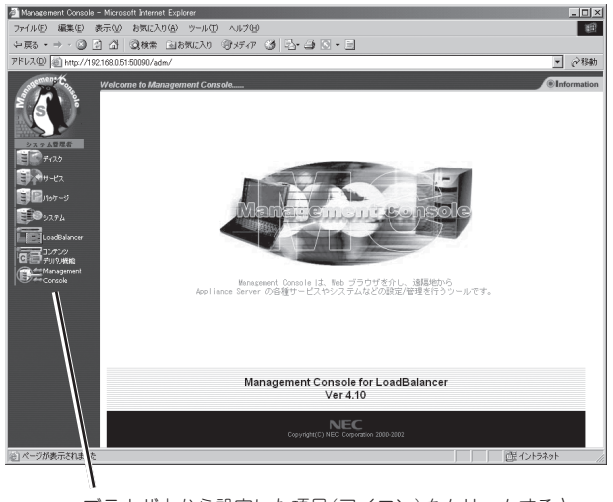

ブラウザ上から設定した項目(アイコン)をクリックすると、 それぞれの設定画面に移動することができる。

### 【Management Consoleの画面構成】

- システム管理者用トップページ
	- $\bullet$  ディスク\*1
	- $-17 12 12 = 12$
	- パッケージ\*1
	- システム
	- LoadBalancer(「2章を参照してください」)
	- コンテンツデリバリ機能\*2
	- ⓦ Management Console
- \*<sup>1</sup> 本書では説明していません。Management Console のオンラインヘルプを参照して操作してください。
- \*<sup>2</sup> 本書では説明していません。CD-ROMに掲載されて いるオンラインマニュアルを参照して操作してくだ さい(ファイルパス:/document/contents/ contents.pdf)。

# **システム**

Management Console 画面左の[システ ム]アイコン をクリックすると[システム] 画面が表示されます。

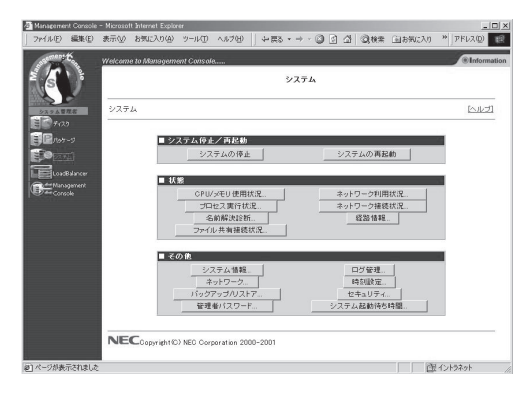

# システム停止/再起動

■システム停止/再起動 システムの停止 システムの再起動

[システム]画面の[■ システム停止/再起

動]一覧から[システムの停止]、および[システムの再起動]を実行できます。

## システムの停止

[システムの停止]をクリックすると「システムを停止します。よろしいですか?」とダイアロ グが表示されるので停止する場合は[はい]を、停止したくない場合は[キャンセル]をクリッ クしてください。

[はい]をクリックすると、シャットダウン処理をした後、システムの電源がOFFになりま す。本体前面のPOWERランプが消灯したことを確認してください。

## システムの再起動

[システムの再起動」をクリックすると「システムを再起動します。よろしいですか?」とダイ アログが表示されるます。再起動する場合は[はい]を、再起動したくない場合は[キャンセ ル]をクリックしてください。

[はい]をクリックすると、シャットダウン処理をした後、システムが再起動します。

# 状 態

「システム」画面の「■ 状態」一覧から以下の システム状態を確認できます。詳しくは Management Consoleのオンラインヘル プを参照してください。

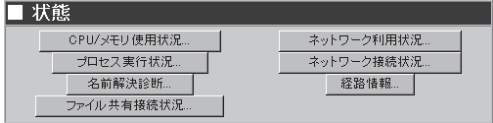

### ● CPU/メモリ使用状況

CPUとメモリの使用状況をグラフと数値で表示します。約10秒ごとに最新の情報に表示 が更新されます。

### ● プロセス実行状況

現在実行中のプロセスの一覧を表示します。

### ● 名前解決診断

DNSサーバの動作を確認することができます。

### ● ファイル共有接続情報

ファイル共有の状況(共有名、ユーザー、クライアント、プロセスID、接続日時)を各共有 名ごとに表示します。約5秒ごとに最新の情報に表示が更新されます。

● ネットワーク利用状況

ネットワーク利用状況を各ネットワークインタフェースごとに表示します。約5秒ごと に最新の情報に表示を更新することができます。

● ネットワーク接続状況

各ポートごとの接続状況を表示します。約5秒ごとに最新の情報に表示を更新することが できます。

ⓦ 経路情報

「相手ホスト:」にホスト名を入力して「表示」をクリックすると、そのホストまでの経路情 報を表示します。

# その他

「システム」画面の「■ その他」一覧から、以 下の機能を利用できます。詳しくは Management Consoleのオンラインヘル プを参照してください。

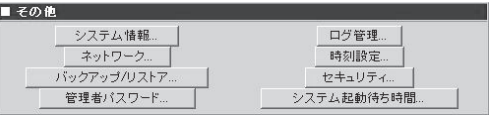

#### ● システム情報

装置に割り当てたホスト名、およびOSに関する情報が表示されます。

#### ● ネットワーク

ネットワーク設定を行うことができます。

● バックアップ/リストア

本装置では、「バックアップ」を使用する必要が特にありません。Management Console に接続し、[LoadBalancer]アイコン→「バックアップ」-「設定情報のセーブ」をクリック して、設定情報をセーブしてください。設定情報をロードするには、[LoadBalancer]ア イコン→「バックアップ」-「設定情報のロード」から行ってください。

● 管理者パスワード

管理者「admin」のパスワードを変更します。各パスワードは6文字以上8文字以下の半角 英数文字(半角記号を含む)を指定してください。管理者パスワードは、rootのパスワード と連動しています。

● ログ管理

システムのログファイルの表示およびファイルのローテーションの設定を、各ログファ イルごとに行うことができます。

#### ⓦ 時刻設定

システム時刻を設定できます。

● セキュリティ

パケットのフィルタリング、TCP Wrapperの設定を行います。

● システム起動待ち時間

通常は設定変更の必要はありません。クラスタ構成にする場合に必要に応じて設定して ください。

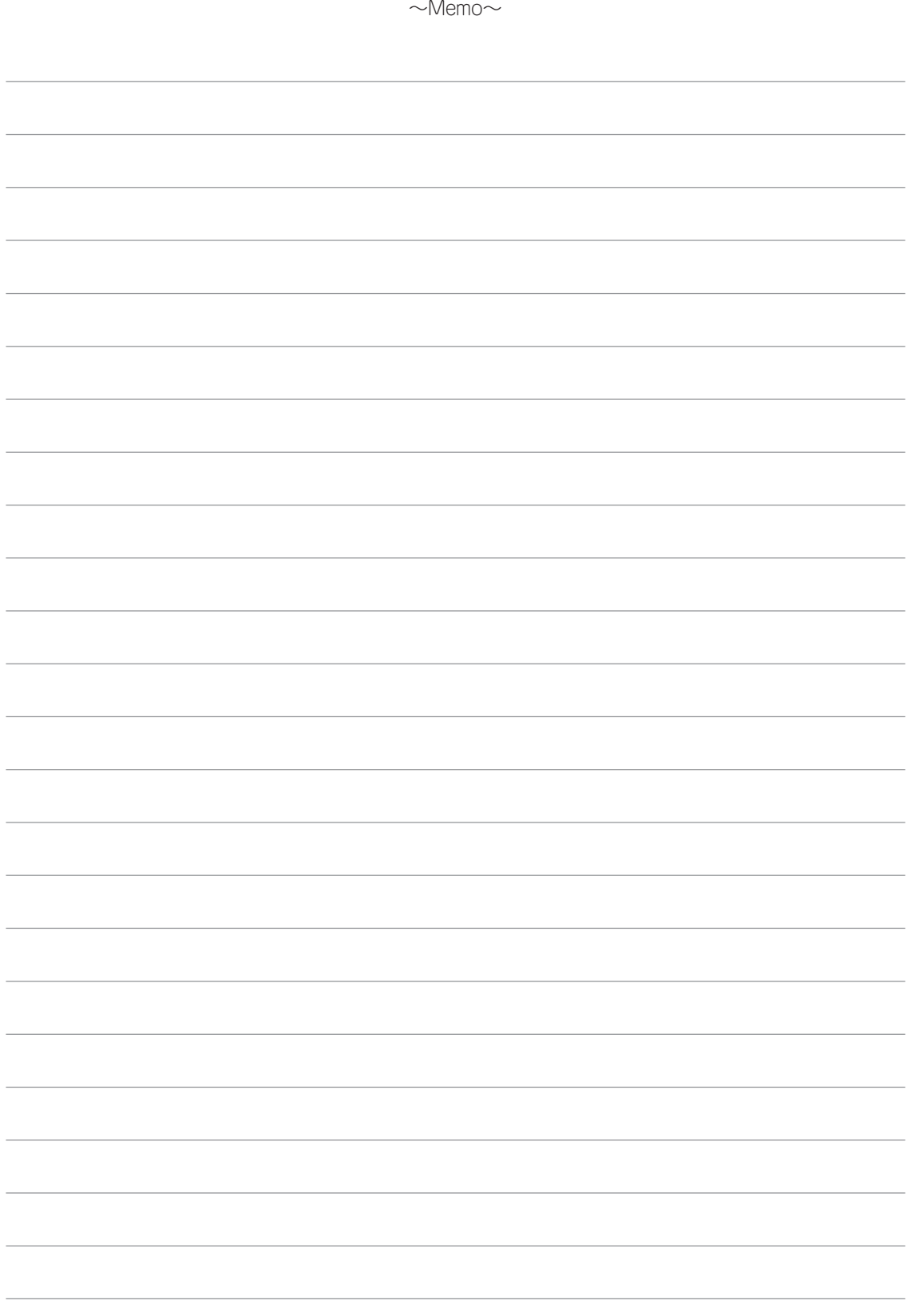